## **INSERIMENTO DOCUMENTI NELL'AREA TUTORE/GENITORE**

- 1. Accedendo con le credenziali del tutore/genitore
- 2. Cliccare sull'icona argomenti eventi documenti o dal

menù laterale sinistro → materiale per docente

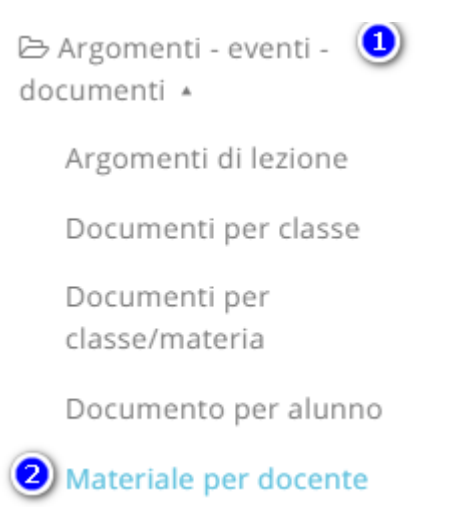

- 3. da qui cliccare sul tasto "crea nuovo"
- 4. Nella schermata di creazione compilare tutti i campi obbligatori raffigurati da un asterisco, specificando il nome del docente a cui far visualizzare questi documenti, tramite la sezione allegati, cliccando il tasto + potrete inserire tutti gli allegati necessari.

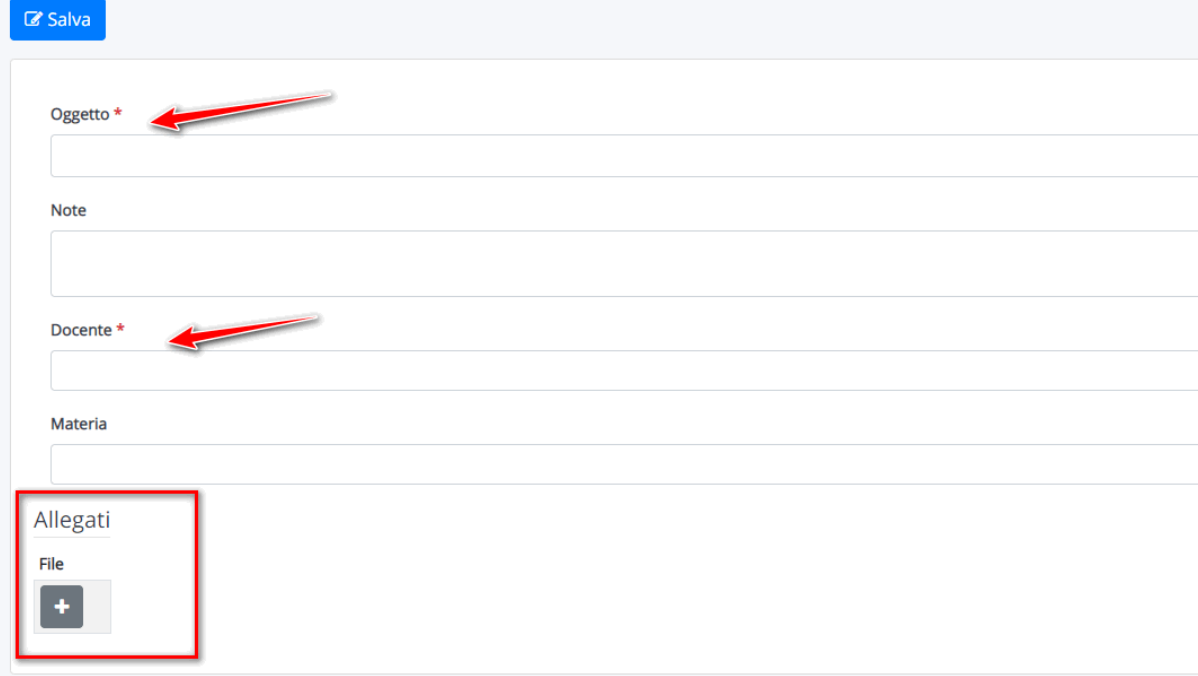